# **How To: Search and Select Your Assignment**

**Note:** If you are looking for a space for both you and a friend, form a roommate group **first** before searching and taking a space. If you have questions about how to do this, contact us at housing@iastate.edu

## **Step 1:**

Log onto AccessPlus [https://accessplus.iastate.edu](https://accessplus.iastate.edu/) and select the STUDENT tab (located at the top right corner). Select "Campus Housing" (from the left hand link bar). Select the appropriate term from the main (center) page.

### **Step 2:**

Select "Search assignments" under the Change My Assignment header.

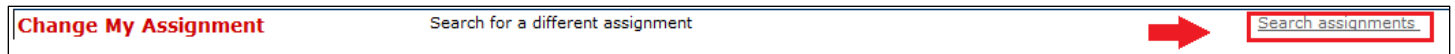

#### During the available hours, the screen will look **similar** to this:

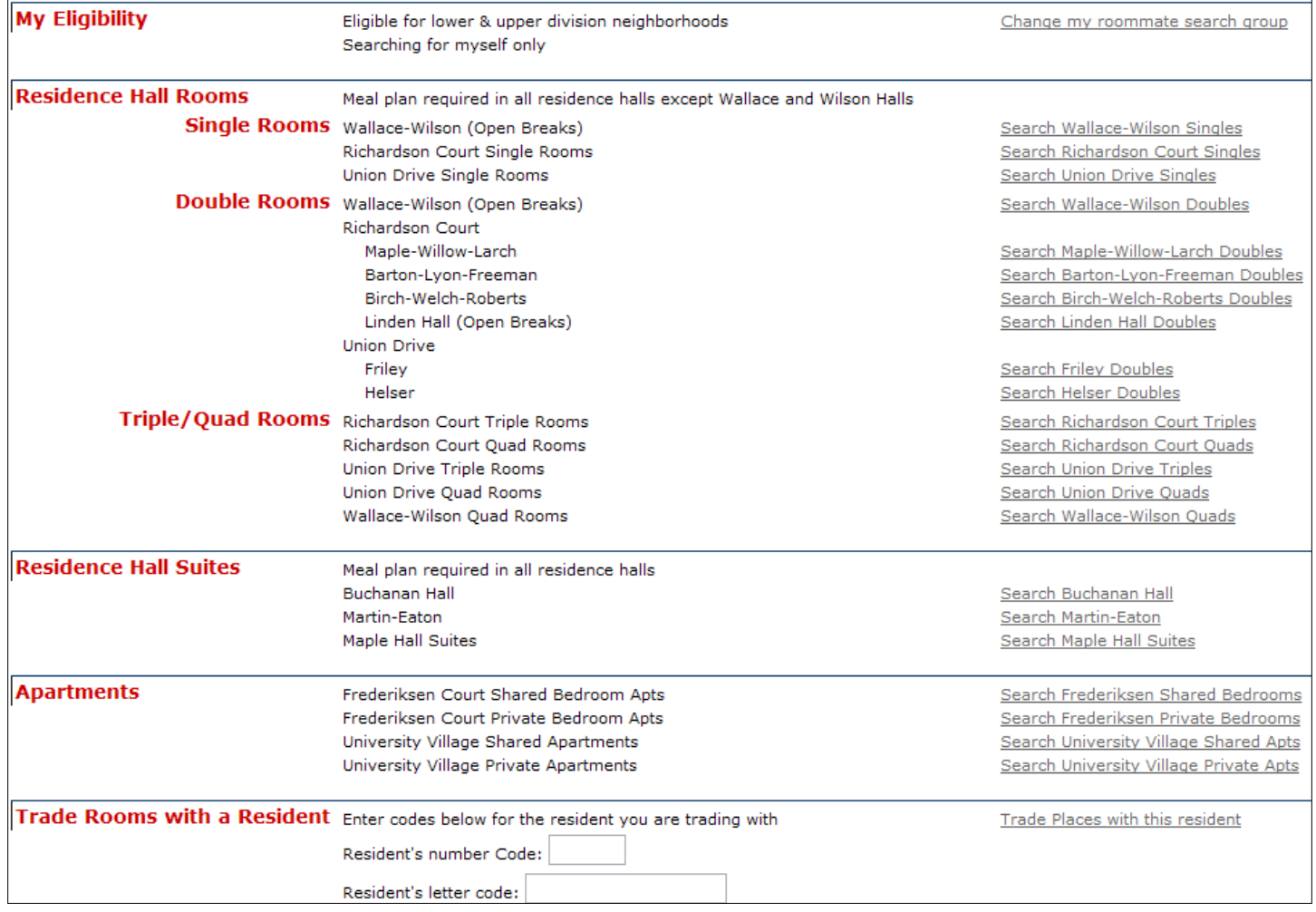

## **Step 3:**

Select where you would like to search. Any vacancies will be posted in red. If you see the word Vacancy, select the house name to the left. If it doesn't say Vacancy, all of the spaces are currently full. If it says "All spaces held," the location is available to learning community members only.

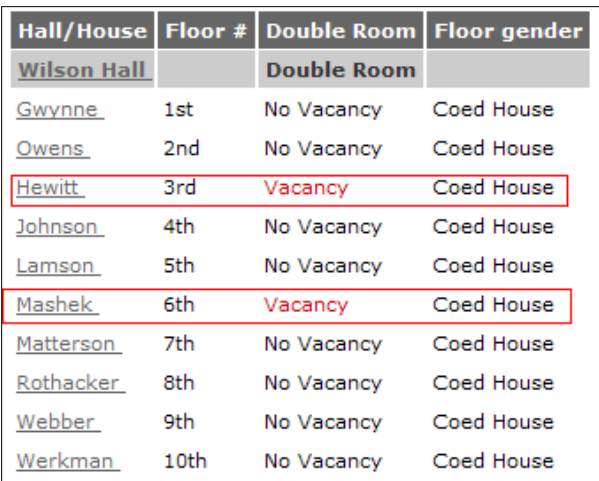

*Note: these vacancies are listed for the purpose of this tutorial and may not actually be open.* **Step 5:** 

Select "Take this room"

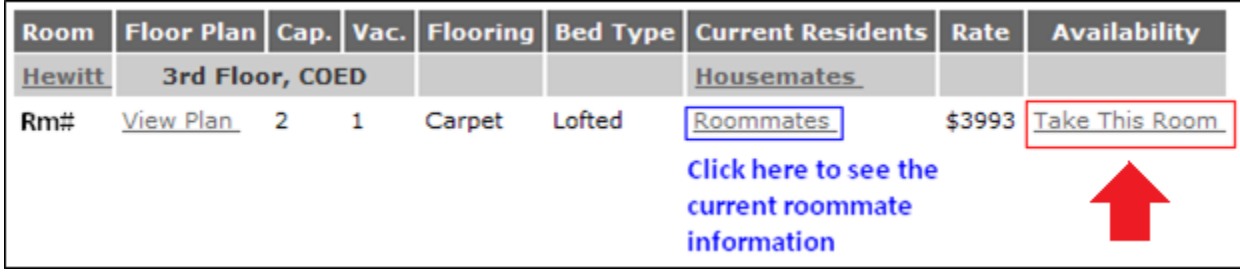

## **Step 6:**

Hit Submit.

**Verify the change went through by checking that your campus housing information has been updated on the main summary page.**

## **Important Tips:**

Be sure to complete all of the steps to complete the change **or you will not be moved** into the space.

**Please be aware that you may not be the only one trying to select rooms**. If you see an available room, don't wait until later because it may not be there.

If you don't find what you're looking for, please check again later. As students move themselves around, other spaces will continue to open up.

If you have any questions please let us know.

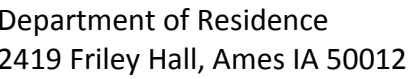

Email: housing@iastate.edu Phone: (515) 294-2900 Hours: Mon. – Fri. 8am to 5pm